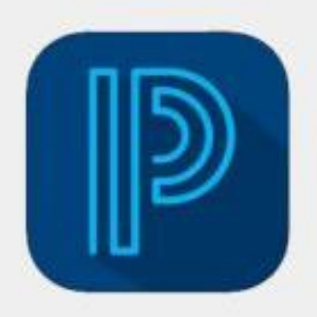

## **POWERSCHOOL MOBILE** APP NOW AVAILABLE

## District Code: ZGNJ

- 1. Go to our school's domain: <https://fortpaynecs.powerschool.com/public>
- 2. Click the Create Account tab, then click Create Account.
- 3. Create your parent account by filling in the following fields: First Name, Last Name, Email, Desired Username, and Password (pay attention to the password requirements shown on the screen).

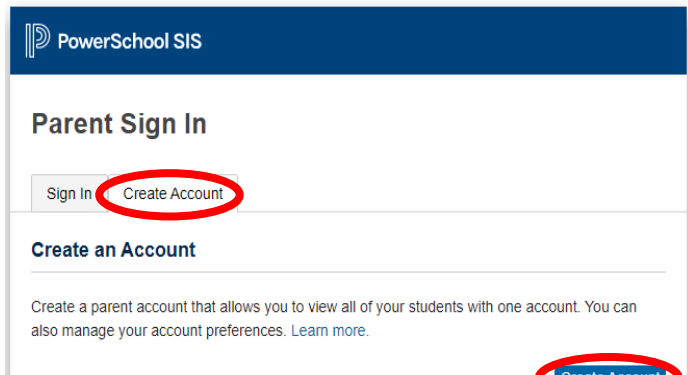

- 4. To link your student(s) to your account, type your child's first and last name in the Student Name blank and enter the Access ID and Access Password provided by the school. Contact the school if you do not have this information. Choose the correct Relationship from the dropdown menu provided. If you have multiple children enrolled at Fort Payne City Schools, continue to add them on this screen.
- 5. When all the information is complete, click Enter.
- 6. You will be sent an email that you will need to verify before continuing. Check your email and click on the link provided to verify your account. This message may be sent to your junk email and may take a few minutes to show up.
- 7. Once you have verified your account by clicking on the link, exit the internet browser and open the PowerSchool Mobile App. Use the QR Codes shown to easily find/download the app.
- 8. When prompted, enter our District Code: ZGNJ

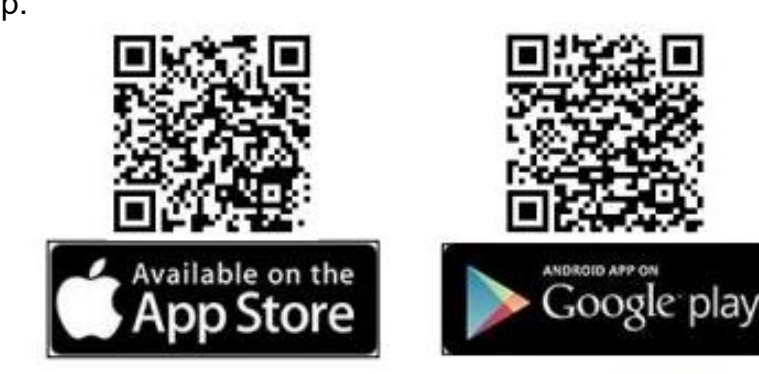

9. Sign in using the Username and Password you created in Step 3.

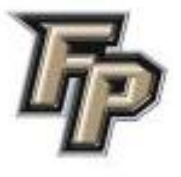

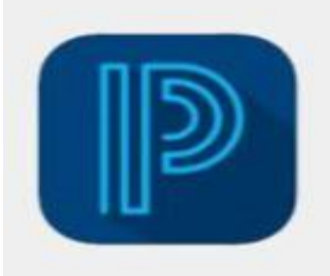

## **LA APLICACIÓN MÓVI IWERSCHOOL YA ESTÁ DISPONIBLE** Código de distrito: ZGNJ

- 1. Ir al dominio de nuestra escuela: <https://fortpaynecs.powerschool.com/public>
- 2. Haga clic en la pestaña Crear cuenta, luego haga clic en Crear cuenta.
- 3. Cree su cuenta principal completando los siguientes campos: Nombre, Apellido, Correo electrónico, Nombre de usuario deseado y Contraseña (preste atención a los requisitos de contraseña que se muestran en la pantalla).

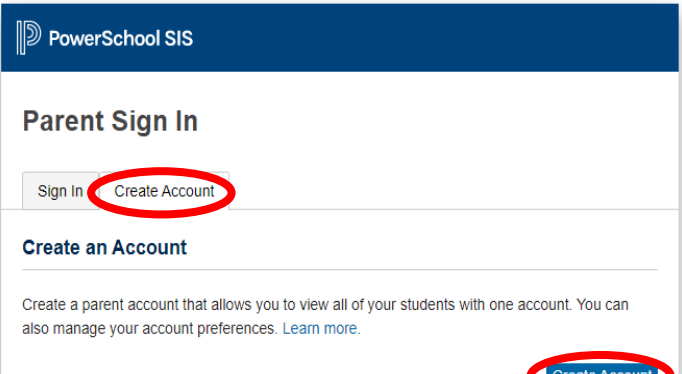

- 4. Para vincular a su(s) estudiante(s) a su cuenta, escriba el nombre y apellido de su hijo en el espacio en blanco Nombre del estudiante e ingrese la ID de acceso y la Contraseña de acceso proporcionadas por la escuela. Póngase en contacto con la escuela si no tiene esta información. Elija la relación correcta en el menú desplegable proporcionado. Si tiene varios niños inscritos en las escuelas de la ciudad de Fort Payne, continúe agregándolos en esta pantalla.
- 5. Cuando toda la información esté completa, haga clic en Entrar.
- 6. Se le enviará un correo electrónico que deberá verificar antes de continuar. Revise su correo electrónico y haga clic en el enlace proporcionado para verificar su cuenta. Este mensaje puede ser enviado a su correo electrónico de basura y puede tardar unos minutos en aparecer.
- 7. Ahora puede abrir la aplicación móvil PowerSchool. Utilice los códigos QR para encontrar/descargar fácilmente la aplicación:
- 8. Cuando se le solicite, ingrese nuestro código de distrito: ZGNJ
- 9. Inicie sesión con el nombre de usuario y la contraseña que creó en el paso 3.

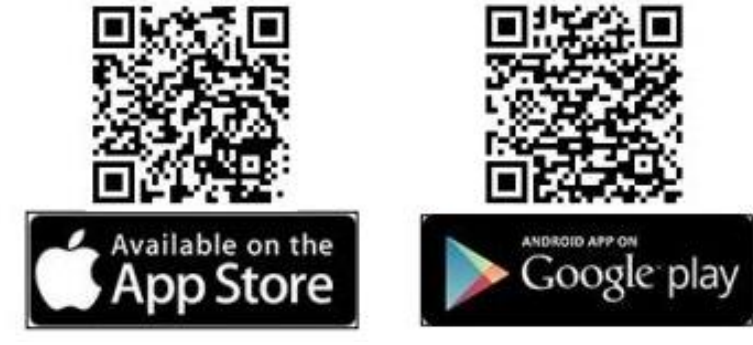

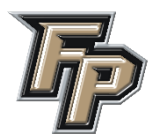